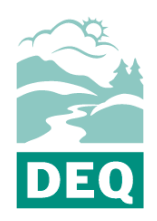

# Oregon Department of Environmental Quality **Gov2Go: Guidelines for DEQToo Participants**

**Vehicle Inspection Program** 

Contact: DEQtoo@deq.oregon.gov or 971-673-1631 Last updated: July 19, 2022

Gov2Go Pay allows for the secure maintenance of payment account information on file, for use when making payment to government agencies.

This system is similar to payment wallet services, allowing users to avoid entering bank or credit card information directly onto websites and applications that process payments.

# **Contents**

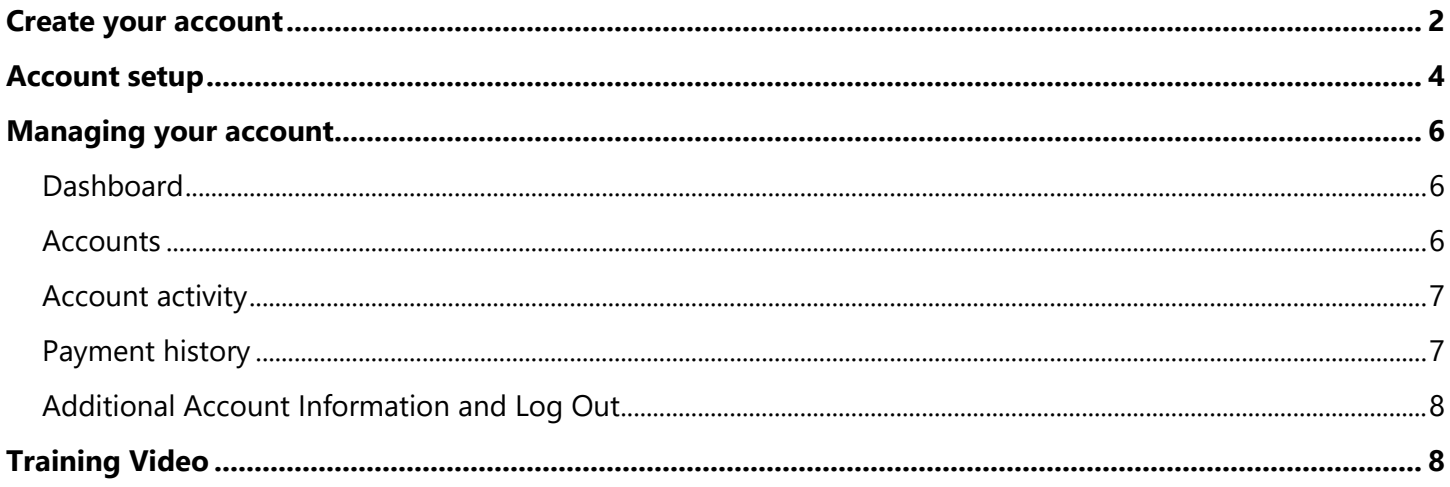

# <span id="page-1-0"></span>**Create your account**

- 1. Navigate to<https://gov2gopay.egov.com/>
- 2. Click "Sign up for an account" button (blue).

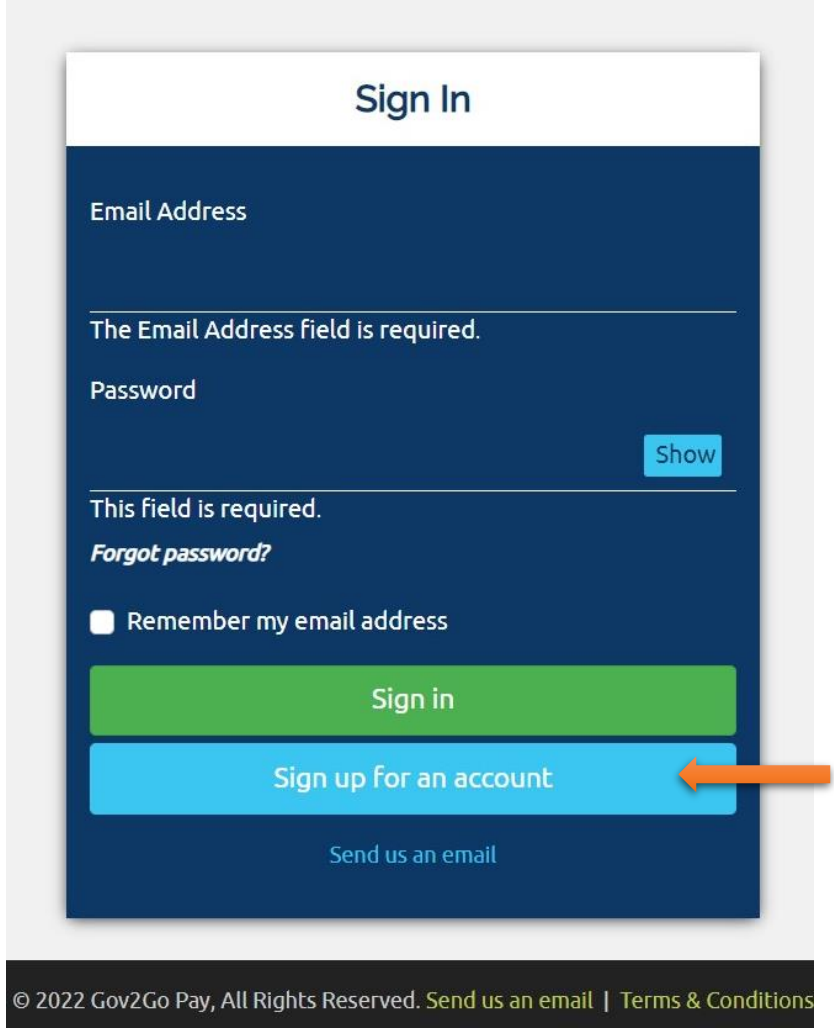

a. Enter your email address and create your password (password requirements will turn to green check marks when met).

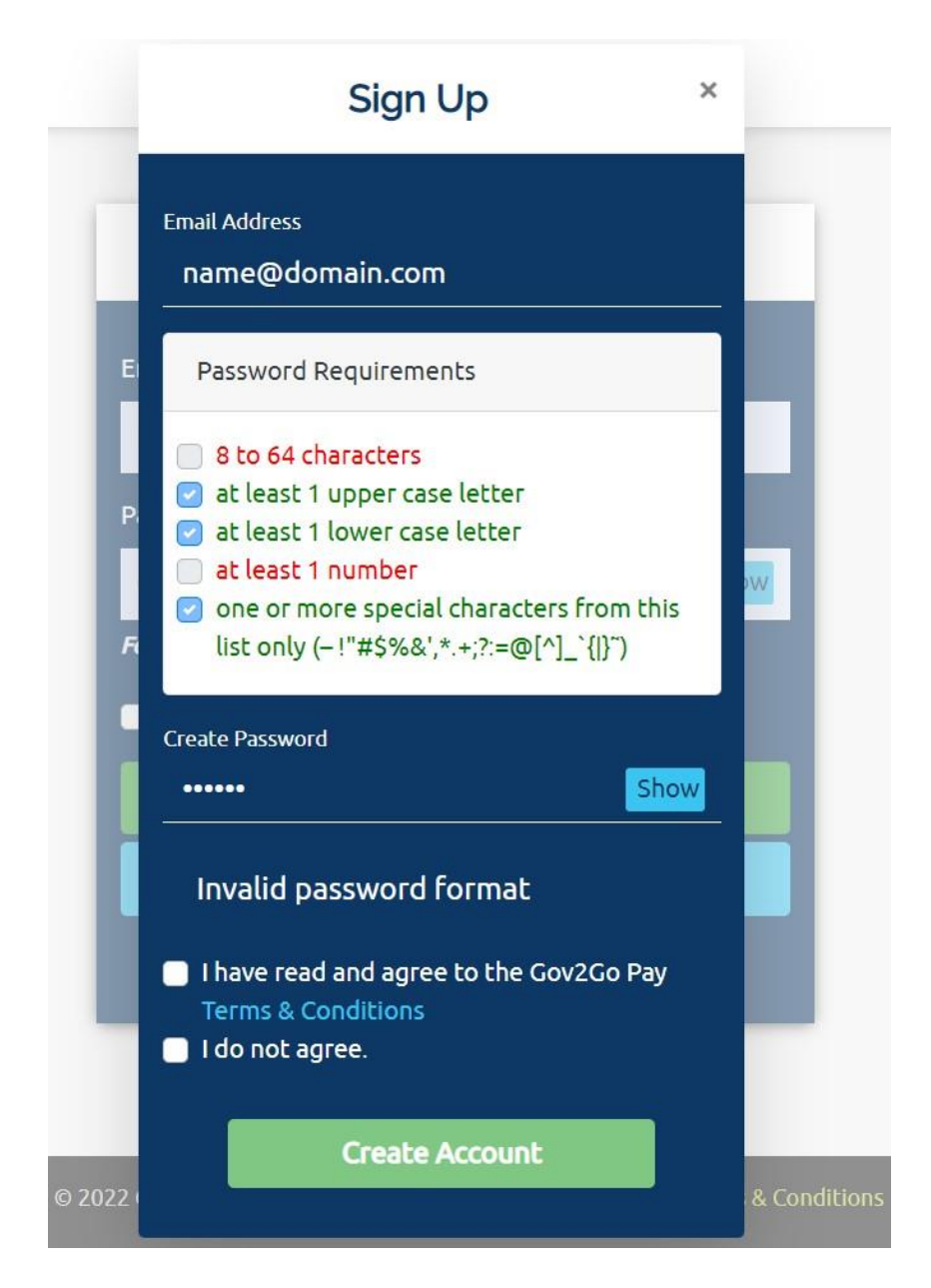

- 3. Select "I have read and agree to the Gov2Go Pay Terms and Conditions".
- 4. Click "Create Account" button (green).
- 5. A verification email will be automatically sent to your email address once you click "Create Account".
- 6. Click link sent in email to verify (within 30 days).

# <span id="page-3-0"></span>**Account setup**

Once your account has been created the Gov2Go Pay welcome screen will appear to complete your account setup.

- 1. Enter your contact information:
	- a. Enter first and last name of primary account holder
	- b. Enter address (select "International Address" for all non-US addresses).
	- c. Enter phone number for primary account holder.
	- d. Select time zone of primary account holder.
	- e. Click "Save and Continue" to advance to the next step.

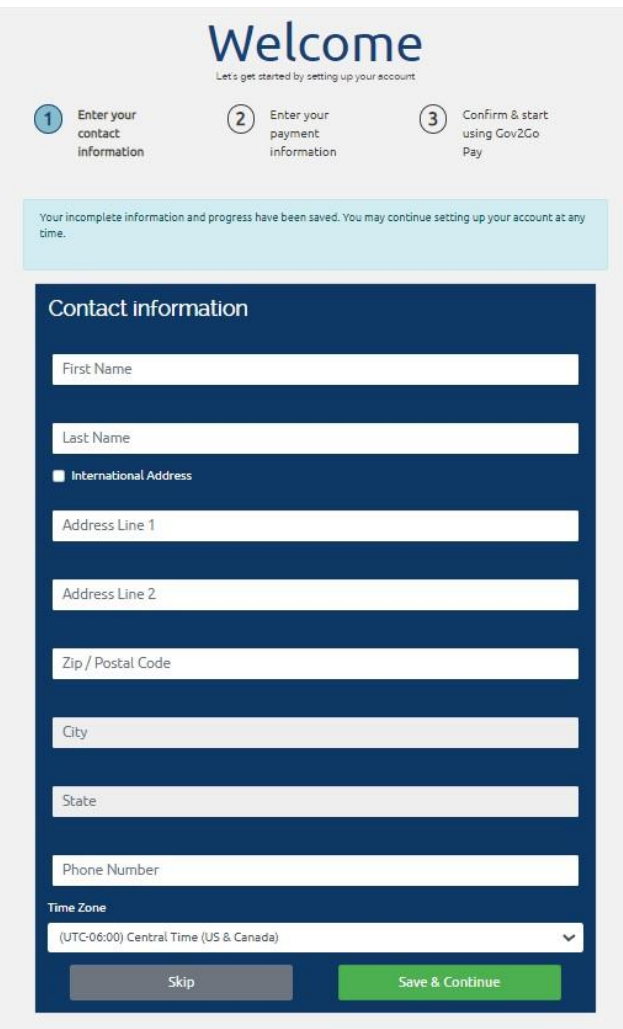

- 2. Enter your payment information:
	- a. Select account type.
	- b. Enter account information.
	- c. Verify information is accurate.
	- d. Click "Save and Continue" to advance to the next step.

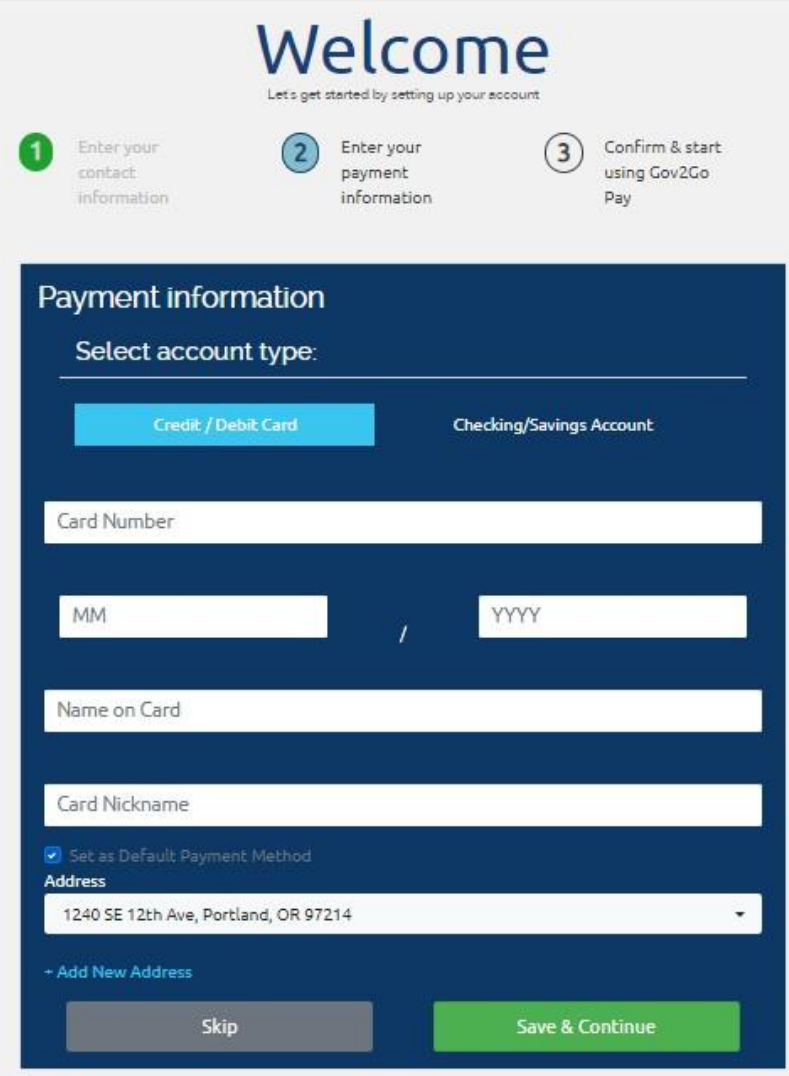

- 3. Confirm information has been entered correctly.
- 4. Click "Save" to finalize account setup.

# <span id="page-5-0"></span>**Managing your account**

#### <span id="page-5-1"></span>**Dashboard**

The dashboard is your landing page that appears once you login. It displays "Recent Transactions" and "Recent Activity".

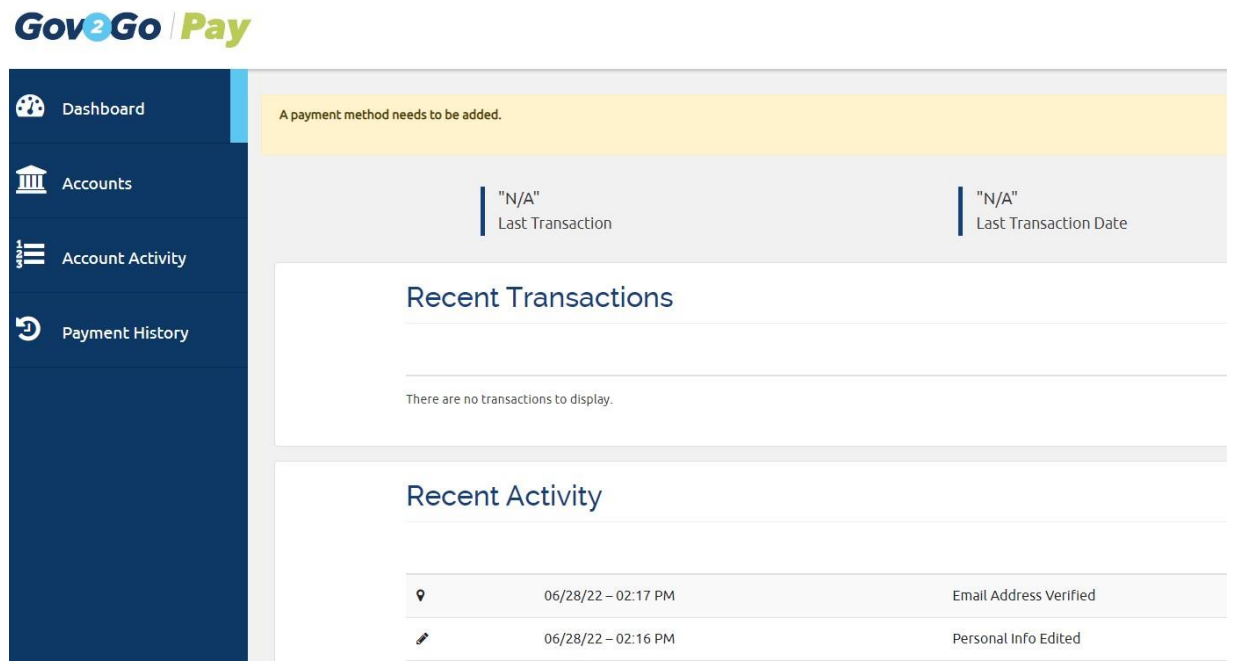

#### <span id="page-5-2"></span>**Accounts**

- 1. Manage payment account(s)
	- a. Click "Edit" to modify existing account information.
- 2. Add additional payment accounts
	- a. Click + Add Account".
	- b. Enter payment account information.
	- c. Verify accuracy of information.
	- d. Click "Save".

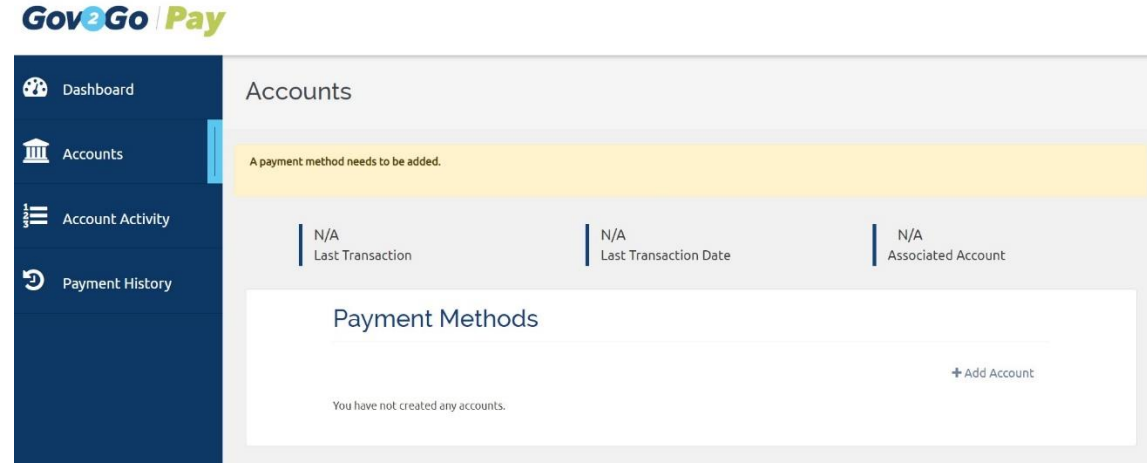

## <span id="page-6-0"></span>**Account activity**

View details of recent account activity.

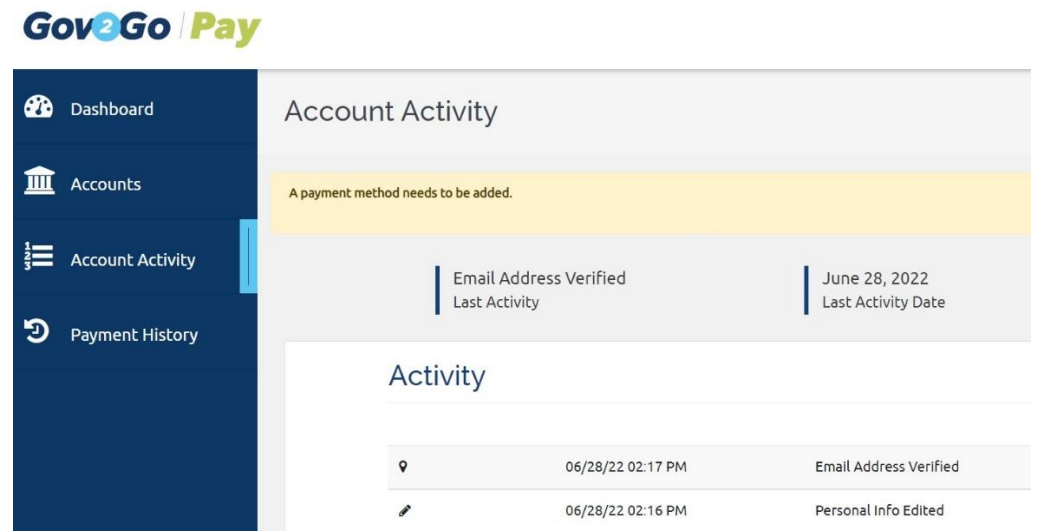

## <span id="page-6-1"></span>**Payment history**

View and search all payment history for account.

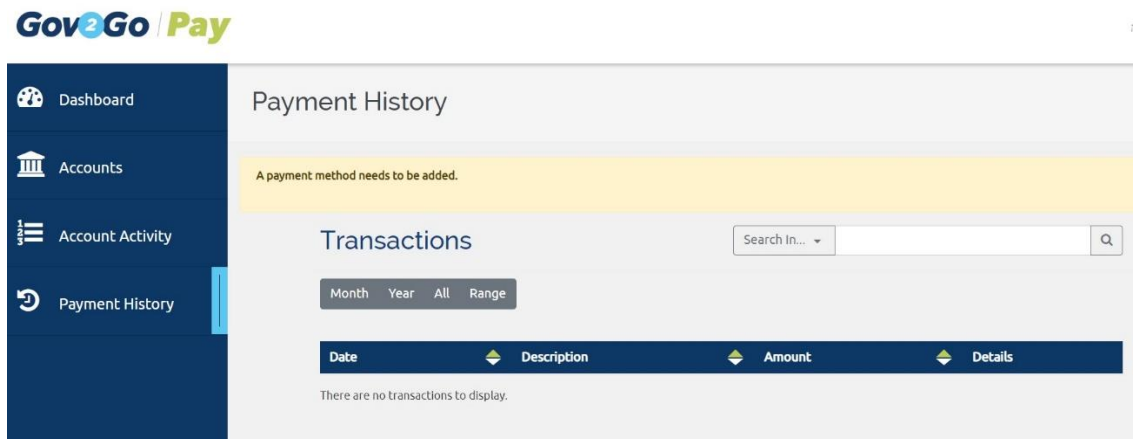

### <span id="page-7-0"></span>**Additional Account Information and Log Out**

Your profile, notifications, terms & conditions, and log out, is available by clicking the drop-down menu located by the users email address in the upper right corner of the application screen.

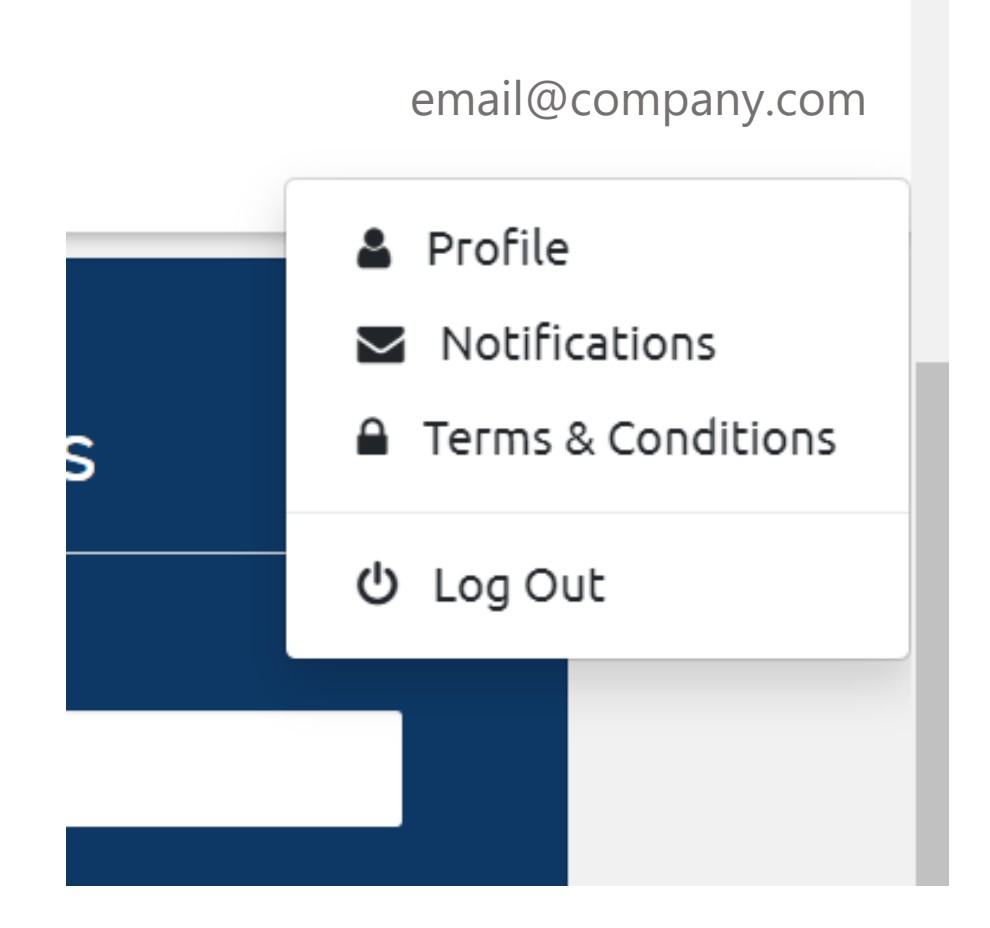

1. Log out when finished.

# <span id="page-7-1"></span>**Training Video**

[View the training video](https://www.youtube.com/watch?v=JpxUtxotU00) on DEQ's YouTube channel.